# **Printing Specifications**

## Product: HP Designjet 820mfp Quick Reference Guide

### Part number: Q6685-90001 EN

### **TEXT PAGES**

hp

Page Count 44 Paper Type HP standard 50# book (69 to 80g/m<sup>2</sup>) recycled offset or equivalent Ink 4-color process (CMYK) Coverage 4/4

### **COVER PAGES**

Page Count2 front and back, supplied together on the 1st page with spinePaper TypeUp to DCs: whatever is normally used for QRGs (170/200g)Ink4-colorCoverage4/4FinishUp to DCs

### FINISH

Page Trim Size A5 Bindery SS or as prefered Folding Instruction *None* 

### Special Instructions

- ✓ If the print location is different from the location stated, change the print location to the appropriate location.
- $\checkmark$  If recycled paper is used, add the recycled paper logo and text.

Printed on recycled paper

 $\checkmark$  Refer to the Pantone Matching System for accurate spot color reproduction.

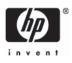

Printed on at least 50% total recycled fiber with at least 10% post-consumer paper

© 2006 Hewlett-Packard Development Company, L.P.

Printed in XXXXXX Imprimé en XXXXXX Stampato in XXXXXX

www.hp.com

HP Designjet 820mfp

HP Designjet 820mfp Quick Reference Guide

hp

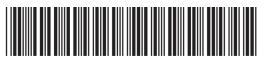

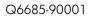

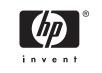

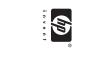

Quick Reference Guide

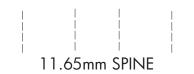

148mm X 210mm BACK COVER

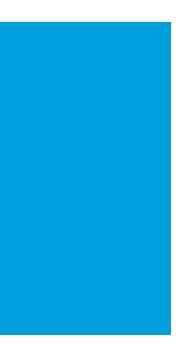

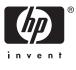

PMS 640 c

HP Designjet 820mfp Scanner

Quick reference guide

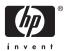

#### Legal notices

The information contained in this document is subject to change without notice.

Hewlett-Packard makes no warranty of any kind with regard to this material, including, but not limited to, the implied warranties of merchantability and fitness for a particular purpose.

Hewlett-Packard shall not be liable for errors contained herein or for incidental or consequential damages in connection with the furnishing, performance, or use of this material.

No part of this document may be photocopied or translated to another language without the prior written consent of Hewlett-Packard Company.

## **Table of contents**

#### 1 Introduction

| Usina t | this guide        |  |
|---------|-------------------|--|
| - J -   | Introduction      |  |
|         | How do I          |  |
|         | The problem is    |  |
|         | Legal information |  |
|         | Index             |  |
| Scanne  | er software       |  |
| Courine |                   |  |

#### 2 How do I ...

| Calibrate the scanner                         | 6  |
|-----------------------------------------------|----|
| Calibrate the touch screen pointer            | 6  |
| Create a new media profile                    | 7  |
| Copy a document                               | 7  |
| Scan a document to a file                     | 10 |
| Print a file                                  | 11 |
| View or delete a file                         | 11 |
| Scan heavyweight paper or cardboard           | 12 |
| Preview copies                                | 13 |
| Zoom all                                      | 14 |
| Zoom in                                       | 14 |
| Zoom out                                      | 14 |
| One-to-one pixel viewing                      | 14 |
| Resize paper frame                            | 14 |
| Move tool                                     | 15 |
| Position the paper frame                      | 15 |
| Align left and align right                    | 15 |
| Add a new printer                             | 16 |
| Save files on a CD or DVD                     |    |
| Access the shared folder from my computer     | 17 |
| Accessing the shared folder from Windows XP   |    |
| Accessing the shared folder from Windows 2000 |    |
| Accessing the shared folder from Windows 98   |    |
| Accessing the shared folder from Mac OS X     |    |
| Adjust color                                  |    |
| Enable or disable scanner accounts            | 19 |
| Collate copies                                | 20 |
| Clean the glass                               | 20 |
| Set sleep and wake-up timers                  | 20 |

| 3 | The | problem | is |
|---|-----|---------|----|
|---|-----|---------|----|

| The diagnostics light is flashing                 | 24 |
|---------------------------------------------------|----|
| The wait light is flashing                        |    |
| The wait and diagnostics lights are both flashing | 24 |
| The scanner displays a warning message            | 25 |
| The scanner software is in the wrong language     |    |
| The scanner software does not start               |    |
| The CD or DVD cannot be read by my computer       |    |
| A media profile cannot be generated               |    |
| Streaks in the scanned image                      |    |
|                                                   |    |

#### 4 Legal information

| vvoriawia | le Limited Warranty—HP Designjet 820mfp Scanner  |  |
|-----------|--------------------------------------------------|--|
|           | A. Extent of HP Limited Warranty                 |  |
|           | B. Limitations of liability                      |  |
|           | C. Local law                                     |  |
| Regulato  | ry notices                                       |  |
|           | Regulatory Model Number                          |  |
|           | ELECTROMAGNETIC COMPATIBILITY (EMC)              |  |
|           | FCC statements (U.S.A.)                          |  |
|           | Shielded cables                                  |  |
|           | Normes de sécurité (Canada)                      |  |
|           | DOC statement (Canada)                           |  |
|           | Korean EMI statement                             |  |
|           | VCCI Class A (Japan)                             |  |
|           | Safety power cord warning                        |  |
|           | Taiwanese EMI statement                          |  |
|           | Chinese EMI statement                            |  |
|           | Sound                                            |  |
| DECLAF    | ATION OF CONFORMITY                              |  |
|           | declares that the product                        |  |
|           | conforms to the following product specifications |  |
|           | Additional information                           |  |
|           | Local contacts for regulatory topics only        |  |

## 1 Introduction

- Using this guide
- Scanner software

### Using this guide

This guide is organized into the following chapters.

#### Introduction

This chapter provides a brief introduction to the scanner and its documentation for new users.

#### How do I ...

This chapter helps you to carry out various common procedures.

#### The problem is ...

This chapter helps you to solve problems that may occur while scanning.

### Legal information

This chapter contains HP's limited warranty statement, regulatory notices, and declaration of conformity.

#### Index

In addition to the table of contents, there is an alphabetical index to help you to find topics quickly.

### Scanner software

The scanner software is installed in the scanner's touch screen, and will run automatically when you switch on the touch screen. The first page that you see can be divided into two main sections:

- The viewing section on the left, for viewing scanned images
- The control section on the right

| + <b>+ + + - - - Q Q Q u</b>                                                                                                    | Copy Scan P       | rint Setup |
|----------------------------------------------------------------------------------------------------|-------------------|------------|
|                                                                                                    |                   | Settings   |
|                                                                                                    | O B&W             | Color      |
| ° series and the series of the series of the | Type of original: | CAD        |
|                                                                                                    | Media profile:    | Coated     |
|                                                                                                    | Input size:       | ANSI D     |
| invent                                                                                                    | Output size:      | ANSI D     |
|                                                                                                    | Scale:            | 100%       |
|                                                                                                    | Copies:           | 1          |
| 800ps USB - Coated                                                                                                    | oopies.           |            |
| 🌗 🤶 🗋                                                                                                    | 11 0              | )          |

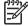

**NOTE** Some details of this screen may vary depending on which printer is connected to the scanner.

The preview window fills most of the viewing section. Above it is the image toolbar, with nine buttons that can be used to change the preview in some way (see <u>Preview copies</u>).

The control section contains four tabs: Copy, Scan, Print, and Setup. Each tab provides options that you can set when performing copy, scan, print, or setup tasks.

At the bottom of the page are six larger buttons. From left to right:

- 1. Quit : shuts down or restarts the touch screen
- 2. Online help : provides more information on some topics than this document
- 3. Preview : scans the document to preview the image and select the area of interest
- 4. Reset : resets settings to default values
- 5. Stop : cancels the current activity
- 6. Copy, Scan, or Print depending on the selected tab

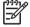

**NOTE** If you connect an HP Designjet 4500 series printer to the scanner, you will see an additional Print Queue button at the bottom of the page, which allows you to view and manage the printer's job queue.

## 2 How do I...

- Calibrate the scanner
- Calibrate the touch screen pointer
- Create a new media profile
- Copy a document
- Scan a document to a file
- Print a file
- View or delete a file
- Scan heavyweight paper or cardboard
- Preview copies
- Add a new printer
- Save files on a CD or DVD
- Access the shared folder from my computer
- Adjust color
- Enable or disable scanner accounts
- Collate copies
- Clean the glass
- Set sleep and wake-up timers

### Calibrate the scanner

Your scanner should be recalibrated once a month to maintain the best scan quality.

- 1. Before calibrating, read the scanner's online guide on how to clean the scan area. Then turn off the scanner and clean the scan area. Calibration will not work well if the scan area is not clean.
- 2. When you have finished cleaning the scan area, turn on the scanner and leave it on for at least an hour before proceeding to the next step.
- 3. Press the Options button in the Setup tab.

| Options |          | X |
|---------|----------|---|
|         | General  |   |
|         | Scanning |   |
|         | System   |   |

4. Press the Scanning button in the Options box.

| Scan Options                                         | ×                         |
|------------------------------------------------------|---------------------------|
| Height auto-size method:                             | Image<br>n length: 12.7cm |
| Preview dpi, b&w: 200dp<br>Preview dpi, color: 100dp |                           |
| Scanner                                              | Auto preview              |
| Scanner Maintenance                                  | ок                        |

- 5. Press the Scanner Maintenance button in the Scan Options box.
- 6. The Maintenance Wizard will guide you step by step through the procedures of camera alignment, stitching, and calibration. You will need the Maintenance Sheet that came with your scanner.

### Calibrate the touch screen pointer

- 1. Press the Setup tab.
- 2. Press the Options button.
- 3. Press the System button.
- 4. Press the Calibrate Touch Screen button and follow the instructions on the screen.

Calibration is done by pressing the targets that appear in different positions on the screen. Press each target with whatever pointer you normally use to operate the touch screen (your finger, or some other object) and keep pressing until the target disappears.

ENWW

### Create a new media profile

Before starting this procedure, make sure you have calibrated the scanner (see <u>Calibrate the scanner</u>) and loaded the correct paper type into the printer.

- 1. Press the Setup tab.
- 2. If the correct printer is not already selected, press the Printer button to select it.
- 3. Press the **Media Profile** button. You will see a list of previously created media profiles. If one of them is currently selected, it is greyed out.
- 4. Press the Tool button.
- 5. Press the Calibrate RIP button.
- 6. When the RIP calibration has finished, press the Print Color Sheet button.
- 7. When the color sheet has printed, press the Media Profile button.

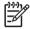

**NOTE** The Media Setup window varies according to the printer model.

- 8. Load the color sheet into the scanner face down, centering the sheet on the scanner as usual.
- 9. Press the Name and Scan Sheet button.
- 10. Close the window when the color sheet has been scanned.

The media profile is now in the list of available media profiles.

You can use the **Delete** button to delete media profiles. Only user-created profiles can be deleted.

### Copy a document

- 1. If you do not already have a media profile for the paper type you are planning to print on, you must create one. See <u>Create a new media profile</u>.
- 2. Insert your document.
  - a. Place the document face down with the top edge forward in the scanner insertion slot. Align the center of the document with the centre of the insertion slot.
  - b. Slide the document gently into the insertion slot until you feel it pulled into the start position.
- 3. Select color or black-and-white copying.

Your selection determines which type-of-original templates will be available in the following step.

7

- 4. Select the type-of-original template..
  - a. Press the Type of original button in the Copy tab.

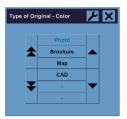

- If you would like to change the settings of these options or create a new option, press the
  Tool button.
- c. Select a type-of-original template that best describes your current input.
- 5. Select the input size.
  - a. Press the Input size button in the Copy tab.

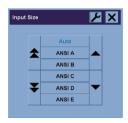

- If you would like to change the settings of these options or create a new option, press the
  Tool button.
- c. Select from the list the size that fits your original. Auto-detection of width and length can also be selected.

- 6. Select the output size.
  - a. Press the Output size button in the Copy tab.

| Outpu | ut Size |        | Υ× |
|-------|---------|--------|----|
|       |         | Auto   |    |
|       |         | ANSI A |    |
|       |         | ANSI B |    |
|       |         | ANSI C |    |
|       | ¥       | ANSI D |    |
|       |         | ANSI E |    |

- If you would like to change the settings of these options or create a new option, press the
  Tool button
- c. Select from the list the size that you want for your output copy.

If you have selected an output size that differs from the input size, the scanner will calculate the scaling percentage and display it on the Scale button in the Copy tab after the first preview. Alternatively, you can select a scaling percentage yourself by pressing the button.

- 7. Set the number of copies.
  - a. Press the Copies option if you want to make more than one copy of the loaded document.
  - b. Enter the number of copies in the edit field.

This option allows you to leave the system working unattended.

8. Start copying.

The Copy button starts the copy process with the settings you chose.

You can use the Stop button 💿 to cancel the current preview or copy process.

Press the Reset button to clear your own settings and reset the program to all of the scanner's default values.

9

### Scan a document to a file

1. Select the Scan tab and set your scan options: type of original, size, filename, etc. To set the file format (TIFF, JPEG), press the Settings button to display the Scan Settings dialog.

| Copy Scan         | Print | Setup    |      |
|-------------------|-------|----------|------|
|                   |       | Settir   | igs  |
| O 8&W             | 0     | Color    |      |
| Type of original: |       | Photo    |      |
| Lightness:        |       | 0        |      |
| Scan resolution:  |       | 300 dpi  |      |
| Size:             |       | Auto     |      |
| Resize:           |       | None     |      |
| File destination: |       | E:       |      |
| File name:        | 2005  | 50418-18 | 1605 |

Options such as margins, layout, and media profile can be set later in the Setup tab before you print from the file.

- 2. Press the File destination button to select the destination folder on the hard disk or the CD drive.
- 3. Press the File name button to enter a new name. The default filename is the current date and time.

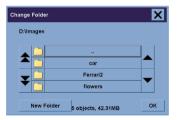

- Use the arrows to find the folder you want in the list.
- Press the button with three dots (...) to move up to the parent folder.
- Press a folder name to enter a folder.
- Create a new folder within the current folder with the New Folder button.
- Click the **OK** button to return to the Scan tab.
- 4. Press the Scan to file button **I** to start the scan.
- 5. To view or delete the resulting file, see <u>View or delete a file</u>.

### Print a file

Printing your files is set up and controlled through a convenient print list. You can set the number of copies you want by defining the number for each file individually, by determining the number of sets (how many times the whole list will be printed), or by using a combination of both.

- 1. If you do not already have a media profile for the paper type you are planning to print on, you must create one. See <u>Create a new media profile</u>.
- 2. Press the Print tab.

| Сору  | Scan         | Print | Setu   | ab dr   |
|-------|--------------|-------|--------|---------|
|       |              |       | Se     | ettings |
| Print | list<br>Name |       | Copies |         |
| 2     | 0050621-0    | 75401 | 1      |         |
| 2     | 0050707-0    | 50700 | 1      |         |
| 2     | 0050712-0    | 55549 | 4      |         |
| 2     | 0050712-0    | 60907 | 1      |         |
|       | -            |       | -      |         |
|       |              |       |        |         |
|       | Clear List   |       | Add to | List    |
| Nun   | iber of set  | ts:   | 1      |         |

When you enter the Print dialog, the Copy button \_\_\_\_\_ changes to the Print button.

The Print list group displays the files currently selected for printing. If the list is empty or it needs changing, you can select files by pressing the **Add to List** button.

- Check or change your Setup tab settings. The current Setup tab settings, such as margins, layout, printer and media profile, will apply to the whole print job.
- 4. Press the Print button \_\_\_\_\_ to send the listed files to the printer.

**NOTE** The Print tab is designed for printing files created with the Scan tab; it cannot be used to print files from other sources.

### View or delete a file

- 1. Press the Print tab.
- 2. Press the Add to List button.
- 3. Press the name of the file in the list.
- 4. Press the View or Delete button.

### Scan heavyweight paper or cardboard

Your scanner is capable of scanning heavyweight coated paper and cardboard.

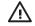

**WARNING!** Other thick materials are not supported and could cause damage. Remove staples and any other abrasive attachment before scanning.

1. Press the Automatic Thickness Adjustment Control key on your scanner's control panel.

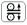

- Press and hold the arrow up key to increase the height of the insertion slot until there is enough room to insert the document. You can change the insertion slot height from 2 to 15 mm (0.08 to 0.59 inches).
- 3. Insert the document.
- 4. Press and hold the arrow down key until the insertion slot stops adjusting itself.
- 5. Make a test scan to check for errors. Errors will be easier to see in an image with a clear diagonal line.

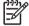

**NOTE** A large document may need to be supported with both hands on its way in and out of the scanner.

If lines seem uneven, proceed as follows:

1. In the Setup tab, select the **Options** button, then the **Scanning** button.

| ions |          | X |
|------|----------|---|
|      | General  |   |
|      | Scanning |   |
|      | System   |   |
|      | System   |   |

2. In the Scan Options dialog, press the Scanner button.

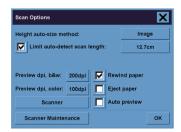

3. In the Scanner dialog, press the Setup button.

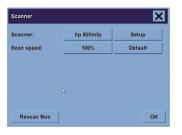

 Select the Extended Thickness tab, and check the box labeled "Use extended thickness paper handling".

|             | A second second     | Extended Thickn   | ess |
|-------------|---------------------|-------------------|-----|
| -Extended m | edia thickness —    |                   |     |
| Stitching o | ffsets for thick or | riginals (>2 mm): |     |
| Camera A-   | B: 5 🕂 E            | HC: 3 🕂           |     |
| 🗖 Use ex    | tended tickness     | paper handling    |     |
|             |                     |                   |     |

- 5. Change the value for each of the scanner's cameras. Normally, only positive values should be used.
- 6. Make test scans and readjust the values until you are satisfied that the lines are stitched correctly.
- 7. Click OK to accept your settings.

Repeat this procedure until you are satisfied with the results.

To return the insertion slot height to its normal position:

- 1. Remove all material from the insertion slot.
- 2. Press the Automatic Thickness Adjustment Control key.
- 3. Press and hold the arrow down key until the insertion slot has stopped adjusting itself.

Try to avoid leaving the insertion slot set above minimum height for long periods of time. The scanner periodically performs an automatic self-adjustment procedure, but only when the insertion slot height is at minimum.

### **Preview copies**

The previewing feature allows you to control your document size and margins visually and readjust or relocate the paper frame on the image. Its size is determined by the size settings made in the Copy tab dialog. The paper frame's size and thickness in the preview window will be determined by the Input Size, Output Size, and Margins settings.

Press the Preview button to load a fresh preview.

### Zoom all

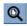

Setting size and margins, you need a view of the whole image. Resize the image so that it exactly fits in the preview window.

#### Zoom in

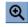

The zoom in axis is in the center of the preview window. Continue to press the Zoom In button to the required level of detail.

#### Zoom out

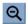

The zoom out axis is in the center of the preview window. Continue to press the Zoom Out button to the required level of detail.

### One-to-one pixel viewing

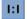

View the image with one scanned pixel shown as one screen pixel.

#### **Resize paper frame**

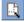

The Resize Paper Frame tool is especially useful for copying non-standard paper sizes.

When activated, the Resize Paper Frame Tool partitions the areas around the paper frame into sections. When a section is touched, the closest frame side or corner is resized to the new position.

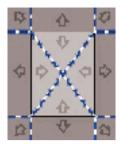

#### Move tool

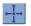

Move the image to get any part of it centered or visible in the preview window.

There are two ways to move the image:

- By dragging anywhere in the image window.
- Touch a point on the screen, and that point will then be centered in the preview window.

#### Position the paper frame

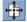

You can position the paper frame directly in the preview and visually set your copy area.

There are three ways to move the frame:

- By dragging anywhere on the screen. Imagine you are gripping the frame and dragging it around over the image.
- Touch a point on the screen, and that point then becomes the new center for the paper frame.

This method is especially useful when you are making spot test strips for printing. It lets you continuously and rapidly reposition the frame on important areas that you want tested.

Dragging the edges will resize the paper frame and is an alternative to the Resize Paper Frame tool.

#### Align left and align right

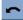

~

The original appears crooked in the Preview Window. You do not need to reload the original. Press the align buttons to align the image with the paper frame.

| + + + Q Q Q III       | Copy Scan         | Print Setup       |
|-----------------------|-------------------|-------------------|
|                       | B&W               | Settings<br>Color |
|                       | Type of original: | Photo             |
|                       | Media profile:    | Coated            |
| State Bark            | Input size:       | ANSI D            |
|                       | Output size:      | ANSI D            |
| The second second     | Scale:            | 100%              |
|                       | Copies:           | 1                 |
| 800ps USB - Coated    |                   |                   |
| - <b>1</b> ? <b>D</b> | 11 6              |                   |

Alternatively, press the Settings button in the Copy tab or in the Scan tab, and select the Auto-align option. This will align your image automatically. If you're not satisfied with the result, press the Reset alignment button, press OK, and align the image manually with the Align Left and Align Right buttons.

| Scan Settings | ×               |
|---------------|-----------------|
| Mirror        |                 |
| Auto align    | Reset alignment |
| Batch scan    |                 |
| File format:  | Tiff            |
|               |                 |
|               |                 |
|               |                 |
|               |                 |
|               | ок              |

### Add a new printer

To add a new HP Designjet printer to the printer list in your scanner software:

1. In the Setup tab, press the **Options** button.

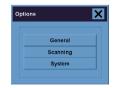

2. Press the System button.

| System Options                | ×  |  |
|-------------------------------|----|--|
| WIDEsystem                    |    |  |
| Calibrate Touch Screen        |    |  |
| Install Printer Drivers       |    |  |
| Designjet 500/500ps/800/800ps |    |  |
| Designjet 1050/1055           |    |  |
| Designjet 4000/4000ps         |    |  |
| Designjet 4500/4500ps         |    |  |
| Designjet 5000/5000ps         |    |  |
| Designjet 5500/5500ps         |    |  |
|                               |    |  |
| Advanced Service              | ок |  |

- 3. Press the button with the name of the printer that you want to add.
- 4. Follow the instructions on the screen.

### Save files on a CD or DVD

Your HP Designjet is capable of writing to CDs or DVDs in the same easy way as it writes to any other storage medium.

- 1. Insert a blank CD or DVD into the touch screen's CD/DVD drive. You may also be able to write to a partly-used CD or DVD, if the disc has not been 'closed'.
- 2. Follow the normal steps for scanning or copying, but send the files to drive E: (the CD/DVD drive).
- 3. When you have finished, the disc will normally be ejected automatically. Otherwise, press the eject button on the drive to eject it. There will be a delay of about 45 seconds before the disc is ejected.

### Access the shared folder from my computer

The scanner system provides a shared folder **D:\images** that can be accessed from other computers over a network. For security reasons, no other folders on the scanner system can be accessed over a network. Therefore, in order to access scanned images from other computers, you must save them in **D: \images**.

In order to establish a connection over the network, you will need to know the IP address of your scanner system. You can obtain this from the scanner's touch screen, as follows:

- 1. Press the Setup tab on the touch screen.
- 2. In the Setup tab, press the **Options** button.
- 3. In the Options box, press the General button.
- 4. In the General box, press the About button.
- 5. You will find the scanner's IP address among the information in the About box.

### Accessing the shared folder from Windows XP

- 1. On your computer's desktop, double-click My Network Places.
- 2. In the Network Places window, double-click Add Network Place.
- 3. In the Add Network Place Wizard window, click Choose another network location, then click Next.
- In the Internet or network address field, enter http://scanner\_ip/images, where scanner\_ip is the IP address of your scanner system, then click Next.
- 5. Enter your own choice of name by which you will refer to the folder on this computer, then click Next.

To access the shared folder subsequently, double-click **My Network Places**, and you will see the new folder in the Network Places window. You can, if you like, drag the folder to your desktop for easier access.

### Accessing the shared folder from Windows 2000

- 1. On your computer's desktop, double-click My Network Places.
- 2. In the Network Places window, double-click Add Network Place.
- 3. In the Add Network Place Wizard window, enter http://scanner\_ip/images, where scanner\_ip is the IP address of your scanner system, then click Next.
- 4. Enter your own choice of name by which you will refer to the folder on this computer, then click **Finish**.

To access the shared folder subsequently, double-click **My Network Places**, and you will see the new folder in the Network Places window. You can, if you like, drag the folder to your desktop for easier access.

#### Accessing the shared folder from Windows 98

- 1. On your computer's desktop, double-click My Computer.
- 2. In the My Computer window, double-click Web Folders.
- 3. In the Web Folders window, double-click Add Web Folder.
- In the Add Web Folder window, enter http://scanner\_ip/images, where scanner\_ip is the IP address of your scanner system, then click Next.
- 5. Enter your own choice of name by which you will refer to the folder on this computer, then click **Finish**.

To access the shared folder subsequently, double-click **My Computer** and then **Web Folders**, and you will see the new folder in the Web Folders window. You can, if you like, drag the folder to your desktop for easier access.

### Accessing the shared folder from Mac OS X

- 1. Select the Connect to Server option from the Go menu.
- In the Connect to Serve window, enter http://scanner\_ip/images, where scanner\_ip is the IP address of your scanner system, then click Connect.

### Adjust color

If you press the Type of Original button in the Copy or Scan tab, the Type of Original Setup box gives you various options to adjust the colors of your scanned images.

| Type of Original Setup  |      |         |
|-------------------------|------|---------|
| Type of original: Photo |      |         |
| Lightness: 0            |      | 0       |
| Saturation:             |      | 0       |
| Red: 0 Green:           | 0    | Blue: 0 |
| Black enhance:          |      | 0       |
| Backgnd. clean: 0       |      | 0       |
| Sharpen/Blur: 0 0       |      | 0       |
| More                    |      | ore     |
| Delete New              | Save | ок      |

Press the Save button to save the changes you have made.

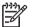

NOTE The changes are saved in your current media profile.

### Enable or disable scanner accounts

- 1. Press the Setup tab.
- 2. Press the Account button.
- 3.
- Press the Tool button if necessary.
- 4. In the Accounting box:
  - Press the **Delete** button to delete the current account (the one whose name is displayed in the box).
  - Press the New button to create a new account, then enter a name for the new account. The new account will automatically become the current account.
  - Press the Rename button to rename the current account.
  - Press the Reset button to reset the current account (all figures return to zero).

After pressing any of the above buttons, you will be asked to give the administrator's password.

### **Collate copies**

- 1. Press the Print tab.
- 2. Press the Add to List button.
- 3. Using the check boxes, select multiple files for printing.
- 4. Press the Number of Sets button and select the number of copies you wish to print.
- 5. Press the Print button.

The files that you selected form a set, which is printed the number of times that you selected.

### Clean the glass

- 1. Turn the scanner power off and disconnect the scanner power cable.
- 2. Push down on the two lever buttons found near the insertion slot on each side of the scanning area lid. The scanning area lid locking mechanism should now be disengaged.
- 3. As you hold both lever buttons down, place your free fingers in the insertion slot and flip the scanning area lid open. The scanning area is now exposed for cleaning.
- 4. Gently wipe the glass plate with a lint-free cloth dampened with a mild, streak-free, glass cleaner.

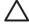

**CAUTION** Do not use abrasives, acetone, benzene, or fluids that contain these chemicals. Do not spray liquids directly onto the scanner's glass plate or anywhere else in the scanner.

The lifespan of the glass plate depends on the paper types that pass across it. Abrasive papers such as mylar may cause premature deterioration, in which case the replacement of the plate is the customer's responsibility.

5. Dry the glass completely using a separate clean, dry lint-free cloth like the one provided with the maintenance kit.

### Set sleep and wake-up timers

- 1. Press the Setup tab.
- 2. Press the Options button.
- 3. Press the System button.

- 4. Press the WIDEsystem button.
  - To activate automatic power-on, select the check box for the day in the On column.

To modify the time, select the hours digits and press the up or down buttons and then select the minutes digits and repeat the process. Select AM or PM, and press the up or down buttons.

- To activate automatic power off, select the check box for the day in the Off column, then set the time as described above.
- Press the Apply button to confirm your changes and continue or press the OK button to confirm changes and exit WIDEsystem.

## 3 The problem is...

If you notice problems with the scanner other than those described below, consult the scanner's online guide for further advice.

- The diagnostics light is flashing
- The wait light is flashing
- The wait and diagnostics lights are both flashing
- The scanner displays a warning message
- The scanner software is in the wrong language
- The scanner software does not start
- The CD or DVD cannot be read by my computer
- A media profile cannot be generated
- Streaks in the scanned image

### The diagnostics light is flashing

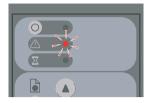

The most likely explanation is that the scanning area needs cleaning. Perform the routine maintenance procedures explained in your online guide, which include cleaning. Restart the scanner when you have finished the maintenance procedures.

If the light continues to flash, there may be camera position errors. In this case, contact HP Support.

### The wait light is flashing

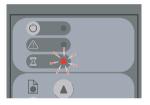

This indicates that the scanner needs to make some readjustment but is unable to do so. Remove all paper from the scanner, ensure the insertion slot height is set to minimum, and wait for the light to turn off.

### The wait and diagnostics lights are both flashing

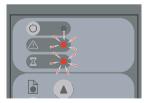

In this case, disregard the wait light and respond only to the diagnostics light. See <u>The diagnostics light</u> is flashing.

### The scanner displays a warning message

The scanner may recommend performing maintenance in some circumstances:

- Scanner Maintenance has not been run for 30 days.
- Lamp quality fails. The filter should be replaced at the same time.
- Glass plate quality fails.
- Original background quality fails.

If you see any of these warnings displayed, consult the scanner's online guide for information on recommended maintenance procedures.

### The scanner software is in the wrong language

If your scanner software is in the wrong language for any reason, you can easily change the language as follows:

- 1. In the Setup tab, press the Options button.
- 2. Press the System button.
- 3. Press the Advanced button and give the administrator's password.
- 4. Press the Change Language button.
- 5. Select your preferred language.

You will now have to wait a short time while the system shuts down and restarts.

### The scanner software does not start

If your scanner system software does not start up when you turn on the touch screen, trying turning it off and then on again.

If it persistently fails to start up, you may need to reinstall the software, using the 'System Recovery' DVD that came with your scanner system.

- 1. With the system on, insert the System Recovery DVD in the DVD drive.
- 2. Power off the touch screen and then power it on again.
- 3. Follow the instructions on the screen.
- When the software has been reinstalled, you will be prompted to remove the DVD and restart the touch screen.
- 5. When the touch screen restarts, it will ask you to calibrate the position of the pointer. Please do so by touching the targets that will appear three times. To obtain a good and consistent calibration, you should be standing in your normal position and using whatever pointer you normally use to operate the touch screen (your finger, or some other object).

- After touching the three targets, you will be asked to touch any part of the touch screen. If you are happy with the result of the calibration, press the Yes button. If you are prompted to restart the system, press No.
- The language selection screen should appear. Select the language you want to use for the Designjet Scan application. The touch screen will automatically restart in the selected language.
- 8. Allow time for the operating system to be reloaded. The process has finished when the touch screen shows the Copy tab of the Designjet Scan application.

### The CD or DVD cannot be read by my computer

The scanner creates CDs and DVDs compliant with the ISO 9660 standard plus Joliet Extension. This standard is commonly supported but it cannot be guaranteed that all computers will be able to read it.

### A media profile cannot be generated

Check that the scanner and the printer are both switched on and ready for normal operation.

### Streaks in the scanned image

If the problem is visible when previewing the image on screen, it may be due to dirt or scratches on the glass. First try to clean the glass (see <u>Clean the glass</u>). If the problem persists, you may need to replace the glass.

## 4 Legal information

- Worldwide Limited Warranty—HP Designjet 820mfp Scanner
- Regulatory notices
- DECLARATION OF CONFORMITY

### Worldwide Limited Warranty—HP Designjet 820mfp Scanner

| HP product Limited Warranty Period |                                                     |
|------------------------------------|-----------------------------------------------------|
| Scanner                            | 1 year (from the date of purchase by the customer)  |
| Touch screen                       | 1 year (from the date of purchase by the customer)  |
| Software                           | 90 days (from the date of purchase by the customer) |

### A. Extent of HP Limited Warranty

- 1. This Hewlett-Packard (HP) Limited Warranty gives you, the end-customer, express limited warranty rights from HP, the manufacturer. In addition, you may also have other legal rights under the applicable local law or special written agreement with HP.
- 2. HP warrants to you that the HP products specified above will be free from defects in materials and workmanship in normal use during the Limited Warranty Period specified above. The Limited Warranty Period starts on the date of purchase. Your dated sales or delivery receipt, showing the date of purchase of the product, is your proof of purchase date. You may be required to provide proof of purchase as a condition of receiving warranty service. You are entitled to warranty service according to the terms and conditions of this document if a repair or replacement of your HP Products is required within the Limited Warranty Period.
- For software products, HP's Limited Warranty applies only to a failure to execute programming instructions. HP does not warrant that the operation of any product will be uninterrupted or error free.
- 4. HP's Limited Warranty does not apply to any:
  - a. Product that experiences problems resulting from misuse, improper or inadequate maintenance or modification;
  - b. Software, interfacing, or parts not provided or supported by HP;
  - c. Operation outside the product's specifications;
  - d. White background and glass plate products that exhibit wear from ordinary use.

Routine maintenance operations in the HP Designjet 820mfp Scanner, such as cleaning and preventive maintenance services (including parts contained in any preventive maintenance kit and HP service engineer visits), are not covered by HP's Limited Warranty.

5. YOU SHOULD MAKE PERIODIC BACKUP COPIES OF THE DATA STORED ON THE TOUCH SCREEN'S HARD DISK OR OTHER STORAGE DEVICES AS A PRECAUTION AGAINST POSSIBLE FAILURES, ALTERATION, OR LOSS OF THE DATA. BEFORE RETURNING ANY UNIT FOR SERVICE, BE SURE TO BACK UP DATA AND REMOVE ANY CONFIDENTIAL, PROPRIETARY, OR PERSONAL INFORMATION. HP IS NOT RESPONSIBLE FOR DAMAGE TO OR LOSS OF ANY FILES, STORED BY YOU ON THE TOUCH SCREEN'S HARD DISK OR OTHER STORAGE DEVICES. HP IS NOT RESPONSIBLE FOR THE RECOVERY OF LOST FILES OR DATA.

- 6. Your exclusive remedies for defective HP products are the following:
  - a. During the Limited Warranty Period, HP will replace any defective HP software or consumable product which is covered by this Limited Warranty, and deliver another product to you to replace the defective one.
  - b. During the Limited Warranty Period, HP, at its sole discretion, shall either repair on site or replace any defective hardware product or component part. If HP elects to replace any component part, HP will provide to you (i) a replacement part, in return for the defective one, and (ii) remote part installation assistance, if needed.
  - c. In the unlikely event that HP is unable to repair or replace, as applicable, a defective product which is covered by this Limited Warranty, HP shall, within a reasonable time after being notified of the defect, refund the purchase price of the product.
- HP shall have no obligation to replace or refund until you return the defective consumable, media, hardware product or component part to HP. All components, parts, consumables, media or hardware products removed under this Limited Warranty become the property of HP. Notwithstanding the above mentioned, HP may waive the requirement for you to return the defective part.
- 8. Unless otherwise stated, and to the extent permitted by local law, HP products may be manufactured using new materials or new and used materials equivalent to new in performance and reliability. HP may repair or replace products (i) with equivalent products to the products being repaired or replaced but which may have been subject to prior use; or (ii) with an equivalent product to an original product that has been discontinued.
- 9. THIS LIMITED WARRANTY IS APPLICABLE IN ALL COUNTRIES AND MAY BE ENFORCED IN ANY COUNTRY WHERE HP OR ITS AUTHORIZED SERVICE PROVIDERS OFFER WARRANTY SERVICE AND HP HAS MARKETED THIS PRODUCT, SUBJECT TO THE TERMS AND CONDITIONS SET FORTH IN THIS LIMITED WARRANTY. HOWEVER, WARRANTY SERVICE AVAILABILITY AND RESPONSE TIME MAY VARY FROM COUNTRY TO COUNTRY. HP WILL NOT ALTER FORM, FIT, OR FUNCTION OF THE PRODUCT TO MAKE IT OPERATE IN A COUNTRY FOR WHICH IT WAS NEVER INTENDED TO FUNCTION FOR LEGAL OR REGULATORY REASONS.
- **10.** Contracts for additional services may be available for any authorized HP service facility where the listed HP product is distributed by HP or an authorized importer.
- 11. TO THE EXTENT ALLOWED BY LOCAL LAW, EXCEPT AS EXPRESSLY SET FORTH IN THIS LIMITED WARRANTY NEITHER HP NOR ITS THIRD PARTY SUPPLIERS MAKE ANY OTHER WARRANTY OR CONDITION OF ANY KIND, WHETHER EXPRESS OR IMPLIED, WITH RESPECT TO THE HP PRODUCTS, AND SPECIFICALLY DISCLAIM THE IMPLIED WARRANTIES OR CONDITIONS OF MERCHANTABILITY, SATISFACTORY QUALITY, AND FITNESS FOR A PARTICULAR PURPOSE.
- 12. These HP Limited Warranty entitlements are specific to the HP products specified above. They supersede any limited warranty terms (apart from separately negotiated terms on a specific written agreement with HP) that may be found online, in any documentation or materials contained in the HP printer product packaging.

### B. Limitations of liability

TO THE EXTENT ALLOWED BY LOCAL LAW, EXCEPT FOR THE OBLIGATIONS SPECIFICALLY SET FORTH IN THIS LIMITED WARRANTY, IN NO EVENT SHALL HP OR ITS THIRD PARTY SUPPLIERS BE LIABLE FOR DIRECT, INDIRECT, SPECIAL, INCIDENTAL, OR CONSEQUENTIAL DAMAGES (INCLUDING ANY LOSS OF PROFITS OR SAVINGS), WHETHER BASED ON

29

CONTRACT, TORT, OR ANY OTHER LEGAL THEORY AND WHETHER ADVISED OF THE POSSIBILITY OF SUCH DAMAGES.

### C. Local law

- This Limited Warranty gives you specific legal rights. You may also have other rights which vary from state to state in the United States, from province to province in Canada, and from country to country elsewhere in the world. You are advised to consult applicable state, province, or national laws for full determination of your rights.
- To the extent that this Warranty Statement is inconsistent with local law, this Warranty Statement shall be deemed modified to be consistent with such local law. THE WARRANTY TERMS CONTAINED IN THIS LIMITED WARRANTY, EXCEPT TO THE EXTENT LAWFULLY PERMITTED, DO NOT EXCLUDE, RESTRICT, OR MODIFY AND ARE IN ADDITION TO THE MANDATORY STATUTORY RIGHTS APPLICABLE TO THE SALE OF THIS PRODUCT TO YOU.

Revision: January 25th, 2006

### **Regulatory notices**

This HP product contains a lithium battery located on the main board of the touch screen that may require special handling at the end of its life.

You can obtain current Material Safety Data Sheets for the ink systems used in the printer by mailing a request to this address: Hewlett-Packard Customer Information Center, 19310 Pruneridge Avenue, Dept. MSDS, Cupertino, CA 95014, U.S.A.

There is also a Web page: http://www.hp.com/hpinfo/community/environment/productinfo/psis\_inkjet.htm

### **Regulatory Model Number**

For regulatory identification purposes, your product is assigned a Regulatory Model Number (RMN). The Regulatory Model Number for your product is:

| RMN        | Product number | Product family      |
|------------|----------------|---------------------|
| BCLAA-0503 | Q6685X         | HP Designjet 820mfp |

The Regulatory Model Number (RMN) should not be confused with the marketing name (HP Designjet 820mfp) or product number (Q6685X, where X is any single letter).

### ELECTROMAGNETIC COMPATIBILITY (EMC)

**WARNING!** This is a class A product. In a domestic environment this product may cause radio interference, in which case the user may be required to take adequate measures.

### FCC statements (U.S.A.)

The U.S. Federal Communications Commission (in 47 cfr15.105) has specified that the following notices be brought to the attention of users of this product.

### **Shielded cables**

Use of shielded data cables is required to comply with the Class A limits of Part 15 of the FCC Rules.

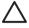

**CAUTION** Pursuant to Part 15.21 of the FCC Rules, any changes or modifications to this equipment not expressly approved by the Hewlett-Packard Company may cause harmful interference and void the FCC authorization to operate this equipment.

This equipment has been tested and found to comply with the limits for a Class A digital device, pursuant to part 15 of the FCC Rules. These limits are designed to provide reasonable protection against harmful interference in a commercial environment. This equipment generates, uses, and can radiate radio frequency energy and, if not installed and used in accordance with the instructions, may cause harmful interference to radio communications. Operation of this equipment in a residential area is likely to cause harmful interference, in which case users will be required to correct the interference at their own expense.

31

### Normes de sécurité (Canada)

Le présent appareil numérique n'émet pas de bruits radioélectriques dépassant les limites applicables aux appareils numériques de Classe A prescrites dans le réglement sur le brouillage radioélectrique édicté par le Ministére des Communications du Canada.

#### **DOC statement (Canada)**

This digital apparatus does not exceed the Class A limits for radio noise emissions from digital apparatus set out in the Radio Interference Regulations of the Canadian Department of Communications.

### Korean EMI statement

사용자 안내문 :A 급 기기

이 기기는 업무용으로 전자파적합등록을 받은 기기이오니, 판매자 또는 사용자는 이 점을 주의 하시기 바라며, 만약 잘못 구입 하셨을 때에는 구입한 곳에서 비업무용으로 교환 하시기 바랍니다.

### VCCI Class A (Japan)

この装置は、情報処理装置等電波障害自主規制協議会(VCCI)の基準 に基づくクラスA情報技術装置です。この装置を家庭環境で使用すると電波 妨害を引き起こすことがあります。この場合には使用者が適切な対策を講ず るよう要求されることがあります。

### Safety power cord warning

製品には、同梱された電源コードをお使い下さい。 同梱された電源コードは、他の製品では使用出来ません。

#### **Taiwanese EMI statement**

警告使用者:這是甲類的資訊產品,在居住的環境中使用時,可能會造成射頻干擾,在這種情況下,使用者會被要求採取某些適當的對策.

#### **Chinese EMI statement**

此为A级产品,在生活环境中,该 产品可能会造成无线电干扰。在这种情 况下,可能需要用户对其干扰采取切实 可行的措施。

### Sound

Geräuschemission (Germany) LpA < 70 dB, am Arbeitsplatz, im Normalbetrieb, nach DIN45635 T. 19.

### **DECLARATION OF CONFORMITY**

| Supplier's name:    | Hewlett-Packard Company     |  |
|---------------------|-----------------------------|--|
| Supplier's address: | Avenida Graells, 501        |  |
|                     | 08174 Sant Cugat del Vallès |  |
|                     | Barcelona, Spain            |  |

#### according to ISO/IEC Guide 22 and EN 45014

### declares that the product

| Regulatory Model (3): | BCLAA-0503          |
|-----------------------|---------------------|
| Product family:       | HP Designjet 820mfp |
| Product options:      | All                 |

### conforms to the following product specifications

| Safety: | IEC 60950-1:2001 / EN 60950-1:2001                                    |
|---------|-----------------------------------------------------------------------|
| EMC:    | CISPR 22:1997+A1:2000+A2:2002 / EN 55022:1998+A1:2000+A2:2003 Class A |
|         | EN 55024:1998+A1:2001                                                 |
|         | +A2:2003                                                              |
|         | EN 61000-3-2:2000                                                     |
|         | EN 61000-3-3:1995+A1:2001                                             |
|         | FCC Title 47 CFR, Part 15 Class A (2)                                 |

### Additional information

The product herewith complies with the requirements of the Low-Voltage Directive 73/23/EEC and the EMC Directive 89/336/EEC, and carries the CE marking accordingly.

- 1. The product was tested in a typical configuration with HP Personal Computer systems and peripherals.
- 2. This device complies with Part 15 of the FCC Rules. Operation is subject to the following two conditions:
  - This device may not cause harmful interference.
  - This device must accept any interference received, including interference that may cause undesired operation.
- The product is assigned a Regulatory Model Number which stays with the regulatory aspect of the design. The Regulatory Model Number is the main product identifier in the regulatory documentation and test reports; this number should not be confused with the marketing name or the product numbers.

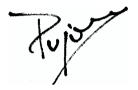

Josep-Maria Pujol

Hardware Quality Manager

Sant Cugat del Vallès (Barcelona)

June 27th, 2005

#### Local contacts for regulatory topics only

European contact: Hewlett-Packard GmbH, HQ-TRE, Herrenberger Strasse 140, 71034 Böblingen, Germany.

United States contact: Hewlett-Packard Company, Corporate Product Regulations Manager, 3000 Hanover Street, Palo Alto, CA 94304, USA. Tel: 650-857-1501.

Australian contact: Hewlett-Packard Australia Ltd, Product Regulations Manager, 31–41 Joseph Street, Blackburn, Victoria, 3130, Australia.

35

Legal information

## Index

#### A

accessing the shared folder 17 adding a printer 16 adjusting color 19

#### в

both lights flashing 24

#### С

calibration 6 can't make media profile 26 CD, saving files on 17 cleaning the glass 20 collating copies 20 copying a document 7 creating a media profile 7

#### D

Declaration of Conformity 34 delete file 11 diagnostics light flashing 24 does not start 25 DVD, saving files on 17

#### Е

enabling/disabling accounts 19

#### G

guarantee 28

#### Μ

maintenance warnings 25 media profiles 7

#### Ρ

previewing copies 13 printer configuration 16 printing a file 11

#### ENWW

printing a scanned document 11

#### R

regulatory notices 31

#### s

saving files on CD or DVD 17 scanning a document to a file 10 scanning heavyweight paper or cardboard 12 setting timers 20 software introduction 2 streaks in the image 26

#### т

thick materials 12 touch screen calibration 6

#### U

unreadable CD/DVD 26 using this guide 2

#### ۷

view file 11

#### w

wait light flashing 24 warranty statement 28 wrong language 25